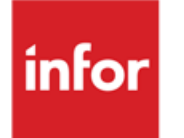

**Infor Anael RH** Lettre AR Candidat

#### **© Copyright 2015 Infor**

Tous droits réservés. Les termes et marques de conception mentionnés ci-après sont des marques et/ou des marques déposées d'Infor et/ou de ses partenaires et filiales. Tous droits réservés. Toutes les autres marques répertoriées ci-après sont la propriété de leurs propriétaires respectifs.

#### **Avertissement important**

Les informations contenues dans cette publication (y compris toute information supplémentaire) sont confidentielles et sont la propriété d'Infor.

En accédant à ces informations, vous reconnaissez et acceptez que ce document (y compris toute modification, traduction ou adaptation de celui-ci) ainsi que les copyrights, les secrets commerciaux et tout autre droit, titre et intérêt afférent, sont la propriété exclusive d'Infor. Vous acceptez également de ne pas vous octroyer les droits, les titres et les intérêts de ce document (y compris toute modification, traduction ou adaptation de celui-ci) en vertu de la présente, autres que le droit non-exclusif d'utilisation de ce document uniquement en relation avec et au titre de votre licence et de l'utilisation du logiciel mis à la disposition de votre société par Infor conformément à un contrat indépendant (« Objectif »).

De plus, en accédant aux informations jointes, vous reconnaissez et acceptez que vous devez respecter le caractère confidentiel de ce document et que l'utilisation que vous en faites se limite aux Objectifs décrits ci-dessus.

Infor s'est assuré que les informations contenues dans cette publication sont exactes et complètes.

Toutefois, Infor ne garantit pas que les informations contenues dans cette publication ne comportent aucune erreur typographique ou toute autre erreur, ou satisfont à vos besoins spécifiques. En conséquence, Infor ne peut être tenu directement ou indirectement responsable des pertes ou dommages susceptibles de naître d'une erreur ou d'une omission dans cette publication (y compris toute information supplémentaire), que ces erreurs ou omissions résultent d'une négligence, d'un accident ou de toute autre cause.

#### **Reconnaissance des marques**

Tous les autres noms de société, produit, commerce ou service référencé peuvent être des marques déposées ou des marques de leurs propriétaires respectifs.

#### **Informations de publication**

Version : Infor Anael RH V3R3 Auteur : R. Pagès Date de publication : novembre 5, 2015

## Table des matières

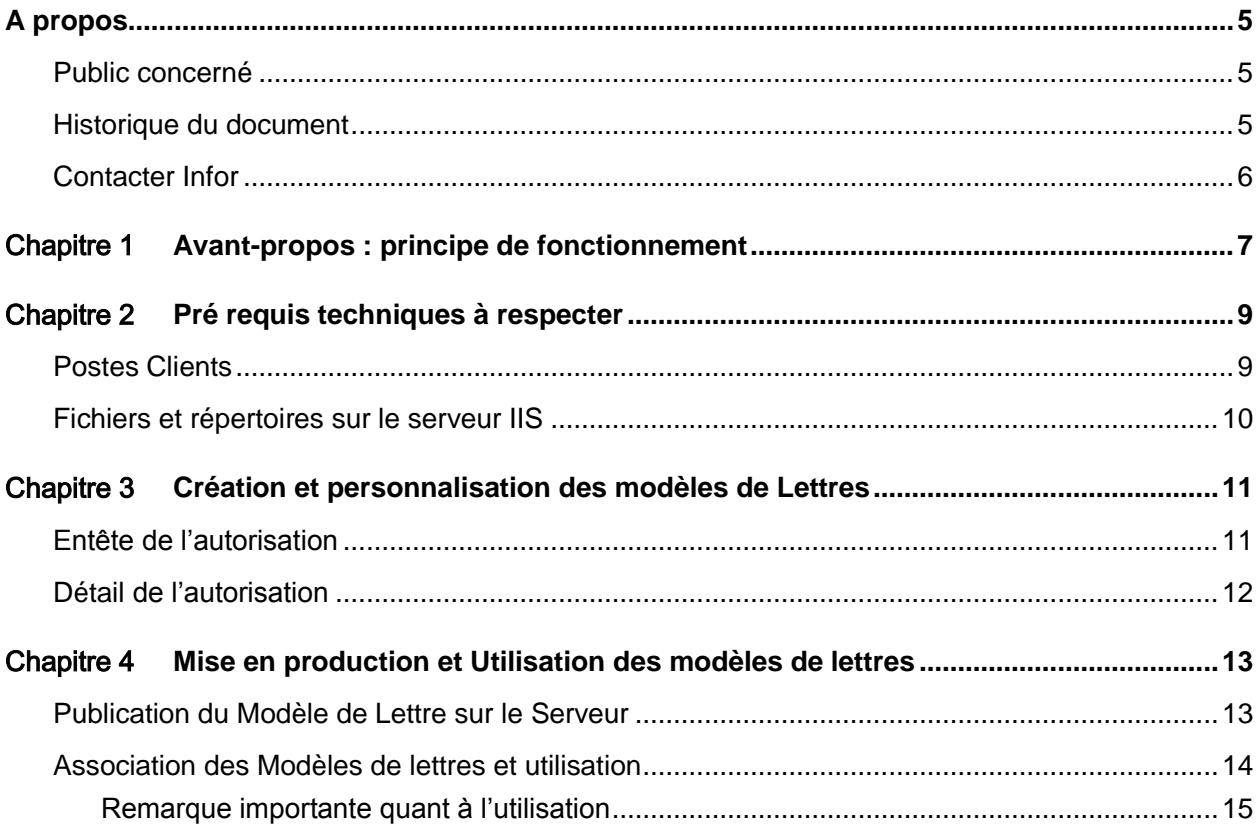

## <span id="page-4-0"></span>A propos

Edition d'une lettre à l'attention d'un candidat, afin de lui signifier la prise en compte de sa candidature.

Ce document se décompose en trois parties principales :

- 1 les pré-requis techniques,
- 2 la mise en œuvre technique de la fonctionnalité (son déploiement),
- <span id="page-4-1"></span>3 la personnalisation et l'adaptation au(x) modèle(s) de l'entreprise

## Public concerné

<span id="page-4-2"></span>Utilisateurs du module « Recrutement » d'Anael Rh

## Historique du document

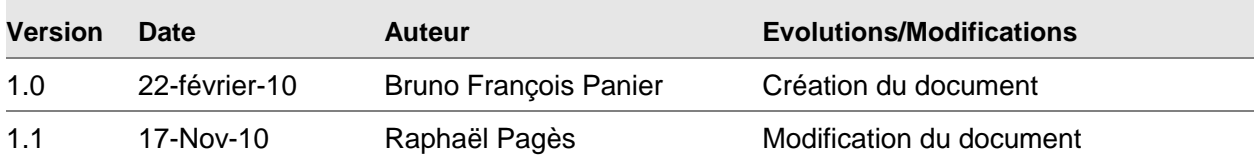

## <span id="page-5-0"></span>Contacter Infor

Pour toute question sur les produits Infor, rendez-vous sur le portail Infor Xtreme Support à cette adresse : [www.infor.com/inforxtreme.](http://www.infor.com/inforxtreme)

Les mises à jour de la documentation ultérieures à la sortie de version sont publiées sur ce site Web. Nous vous recommandons de visiter régulièrement ce site Web pour consulter les mises à jour de la documentation.

Pour tout commentaire sur la documentation Infor, envoyez un courrier à l'adresse [documentation@infor.com.](mailto:documentation@infor.com)

## <span id="page-6-0"></span>Chapitre 1 Avant-propos : principe de **1 1**

Un fichier Microsoft Word (extension « .doc ») est livré en standard. Il s'agit d'un modèle de lettre pour accusé réception de l'enregistrement du dossier d'un candidat. Dans la suite de ce document ce fichier est appelé **Nature de Lettre**.

S'agissant d'un modèle de lettre type, l'utilisateur devra personnaliser la présentation au regard du modèle d'entreprise en vigueur (logos des sociétés, signatures, formulation du courrier etc. …). Dans la suite de ce document ces fichiers personnalisés seront appelés **Modèle de Lettre**.

Si vous avez acquis le module « données multilingues » il vous faut créer autant de modèles de lettre qu'il y a de régimes linguistiques à prendre en compte au regard des données réellement disponibles dans les bases de données. Pour ce dernier cas l'idée est à la fois d'utiliser le bon modèle (le texte rédigé dans la langue choisie), mais également d'avoir les données Anael Rh traduites dans la langue attendue.

Pour réaliser un **Modèle de Lettre**, l'opération consiste à enregistrer le document **Nature de Lettre** livré en standard (le fichier Word ; extension « .doc ») dans un format « .XML » et sous un nom de votre choix (mais dans un répertoire imposé et prévu à cet effet).

La personnalisation du document « .XML » **Modèle de Lettre** s'effectue en utilisant Microsoft Word 2003. Une fois les travaux de personnalisation effectués, le document est de nouveau sauvegardé (toujours au format « .XML ») et placé dans le répertoire attendu.

Une option du menu du référentiel Recrutement permet de récupérer le document **Nature de Lettre**, puis de publier le **Modèle de Lettre** sur le serveur une fois les modifications réalisées.

Une autre option du menu du référentiel Recrutement permet ensuite de décrire quel est le **Modèle de Lettre** à utiliser (les fichiers « .XML ») en fonction du régime linguistique du candidat et de la disponibilité des données multilingues (ce dernier point ne concerne que les clients ayant acquis le module « données multilingues »).

# <span id="page-8-0"></span>Chapitre 2 Prérequis techniques à  $\begin{array}{|l|} \hline \textbf{2} & \textbf{3} & \textbf{1} & \textbf{2} \ \hline \end{array}$

## <span id="page-8-1"></span>Postes Clients

Les postes clients (les PC des utilisateurs) depuis lesquels les utilisateurs sont susceptibles d'utiliser le modèle de lettre au candidat doivent disposer de **Microsoft Word 2003<sup>1</sup>** ou **Microsoft Word 2007**<sup>2</sup> , et le système d'exploitation doit être **Windows XP SP2 ou Microsoft Vista.**

**Microsoft Word** doit permettre l'exécution des macros sur le poste du client.

Vous pouvez vérifier ce paramètre en vérifiant dans l'option de menu **« Outils/Macros/Sécurités… »** que le poste client est en niveau de sécurité « Moyen » <sup>3</sup> pour activer les macros Word avec confirmation.

<sup>1</sup> Office 2003

 $\overline{a}$ 

<sup>&</sup>lt;sup>2</sup> Office 2007 en utilisant les options de compatibilité des documents Office 2003

<sup>3</sup> Pour Office 2007 : bouton Office/Options Word/Centre de sécurité/Paramètres…

#### **Prérequis techniques à respecter**

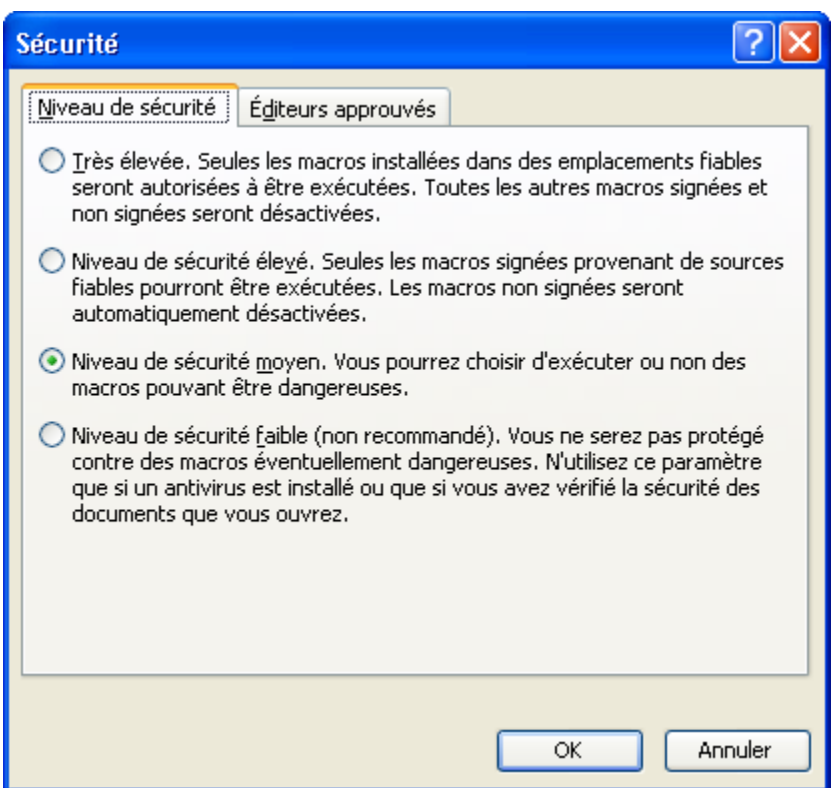

### <span id="page-9-0"></span>Fichiers et répertoires sur le serveur IIS

Vous devez vous assurez que :

Le répertoire [Racine du site<sup>4</sup>]\GRH\Commun\Clients\STD\_MODE\Recrutement contienne le fichier **CANDIDAT\_AR.doc** et que ce répertoire ait les droits lecture/écriture de positionnés pour l'utilisateur « ASPNET » ou « IIS\_WPG ».

L'utilisateur qui sera en charge de la personnalisation du ou des **Modèles de lettre** doit pouvoir accéder au document **Nature de Lettre** « **CANDIDAT\_AR.doc »**, et devra enregistrer **sous le format .XML** le résultat de la personnalisation réalisée dans le répertoire :

[Racine du site<sup>1</sup> ]\GRH\Commun\Clients\STD\_MODE\Recrutement\**ModeleLettre**

*Noter que comme indiqué au chapitre précédent une option de menu permet à l'utilisateur de réaliser simplement cette opération (récupération du document Nature de Lettre en local sur son PC et publication du Modèle de Lettre sur le serveur).*

 $\overline{a}$ 

<sup>4</sup> Pour une installation standard par défaut « C:\Inetpub\wwwroot\Anael.rh »

## <span id="page-10-0"></span>Chapitre 3 Création et personnalisation **3 3**<br>des modèles de Lettres

Les autorisations de conduite ont été rendues obligatoires par le décret n°98-1084 du 2 décembre 1998 (JO du 3 décembre 1998) et l'arrêté NOR/MEST 981127A du même jour à compter du 4 décembre 1998.

En règle générale, c'est le chef d'entreprise qui établit et délivre une autorisation de conduite en sécurité après s'être assuré :

- De l'aptitude médicale du conducteur,
- Que celui-ci est titulaire du certificat d'aptitude à la conduite en sécurité,
- Que celui-ci a la connaissance des lieux et des instructions à respecter sur le ou les sites d'utilisation.

Les autorisations de conduite sont liées aux habilitations des collaborateurs et sont définies au niveau de chaque collaborateur.

Les autorisations de conduite sont imprimées au format à l'italienne (appelé également format « paysage »). Une fois imprimé, le papier est plié en deux pour obtenir sur la partie gauche les informations inhérentes à la société et à la personne qui délivre l'autorisation, et sur la partie de droite les informations du collaborateur.

<span id="page-10-1"></span>La saisie d'une autorisation s'effectue en deux temps. L'entête de l'autorisation, puis le détail.

## Entête de l'autorisation

L'entête est constitué de 3 panneaux de sélection.

Le premier panneau permet de vérifier le collaborateur concerné (le collaborateur en cours).

Le deuxième panneau de sélection permet de :

- modifier la qualification du collaborateur (par défaut, il s'agit de celle existante au niveau du collaborateur),
- saisir d'éventuelles restrictions quant à l'autorisation de conduite,
- renseigner un type de visite médicale et une date de validité; soit à partir de la liste des visites médicales du collaborateur (pour lesquelles celui-ci est apte) soit en saisie manuelle sous la seule responsabilité de l'utilisateur,

Le troisième panneau de sélection permet de :

- Saisir un commentaire général éventuel au sujet de la délivrance de l'autorisation,
- Indiquer les références du signataire de l'autorisation ainsi que la date d'établissement de celleci,
- <span id="page-11-0"></span>• Indiquer le logo à imprimer (cf. Paramétrage/Référentiels/Commun/Gestion des logos)

## Détail de l'autorisation

Le niveau détail permet de sélectionner un ou plusieurs types d'habilitation déjà associés au collaborateur. Cette opération est réalisée en utilisant le bouton 'Sélection Habilitations'.

La possibilité de saisir de manière libre une habilitation qui ne serait pas encore associée au collaborateur est également offerte à l'utilisateur en utilisant le bouton 'Nouveau'. Dans ce cas, le libellé de l'habilitation et sa date de validité doivent être saisis manuellement. L'utilisation de cette fonctionnalité se fait alors sous la seule responsabilité de l'utilisateur.

# <span id="page-12-0"></span>Chapitre 4 Mise en production et **4 Mise en production et 4 Mise en production et 4**<br>Utilisation des modèles de lettres

## <span id="page-12-1"></span>Publication du Modèle de Lettre sur le Serveur

Une fois que vous avez enregistré votre document XML en local sur votre PC, vous devez publier ce modèle sur le serveur IIS, afin qu'il puisse être utilisé au travers d'Anael Rh

Dans le paramétrage du référentiel du recrutement, l'option « **Modèle de lettre/Téléchargement**» vous permet de publier sur le serveur votre Modèle de Lettre.

## Page d'accueil / Paramétrage / Référentiels / Téléchargement Nature de la lettre : CANDIDAT AR.docx Fichier modèle : Å, Parcourir... | Aucun fichier sélectionné. Fichiers existants sur le serveur :

Pour ce faire dans la fenêtre illustrée ci-dessus, cliquez sur le bouton **Browse** (Parcourir) pour sélectionner le fichier XML que vous venez de personnaliser.

Une fois le fichier sélectionné, cliquez sur le bouton 'Publier'  $\mathfrak{B}$  afin de le télécharger.

<span id="page-13-0"></span>Votre fichier apparaît désormais dans la fenêtre « Fichiers existants sur le serveur ».

## Association des Modèles de lettres et utilisation

Après avoir publié votre Modèle de Lettre sur le serveur, vous devez associer celui-ci aux différents éléments descriptifs utilisés dans Anael Rh.

En effet, au niveau du dossier du candidat le clic sur le bouton « **Lettre AR** » permettra d'obtenir directement à l'écran la lettre d'accusé de réception au Candidat telle que vous l'avez définie dans les étapes précédentes.

Dans le référentiel du recrutement l'option «**Modèle de lettre/Association des modèles de lettres**» vous permet d'effectuer cette opération. Le bouton 'Nouveau ' permet d'afficher la page cidessous :

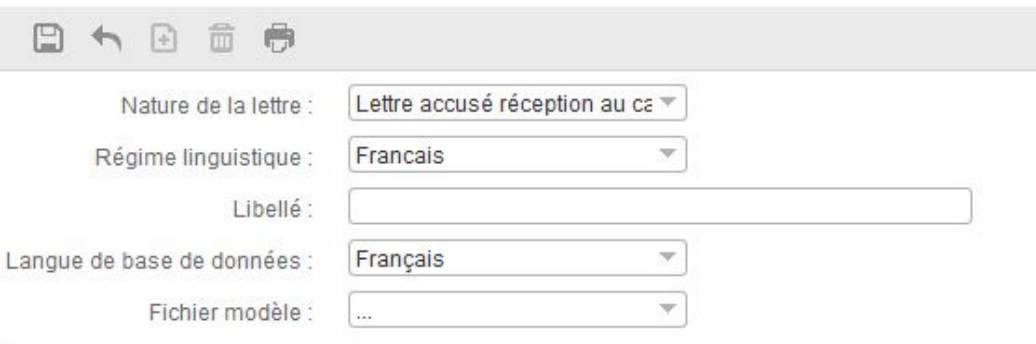

Utilisez les différentes listes déroulantes afin de définir les critères qui correspondront au fichier XML (Le Modèle de Lettre) à utiliser.

*Remarque* : il est nécessaire de définir pour chaque régime linguistique utilisé le Modèle de Lettre à utiliser. Vous pouvez également définir différents modèles de Lettre pour un même régime linguistique.

#### *Pourquoi et comment ça marche* ?

Lors de la demande d'édition de la lettre, Anael Rh essaie automatiquement de déterminer le modèle de Lettre à utiliser en fonction du régime linguistique indiqué au niveau du Candidat.

La possibilité de définir plusieurs modèles de lettres pour un même régime linguistique permet lors de l'exécution de donner à l'utilisateur le choix du modèle à utiliser (Logo de société différent, ou signature différente par exemple).

En présence de plusieurs modèles de lettres pour un même régime linguistique, l'utilisateur peut sélectionner le modèle à utiliser à l'aide d'une fenêtre affichant la liste des modèles. Voir illustration ci-dessous.

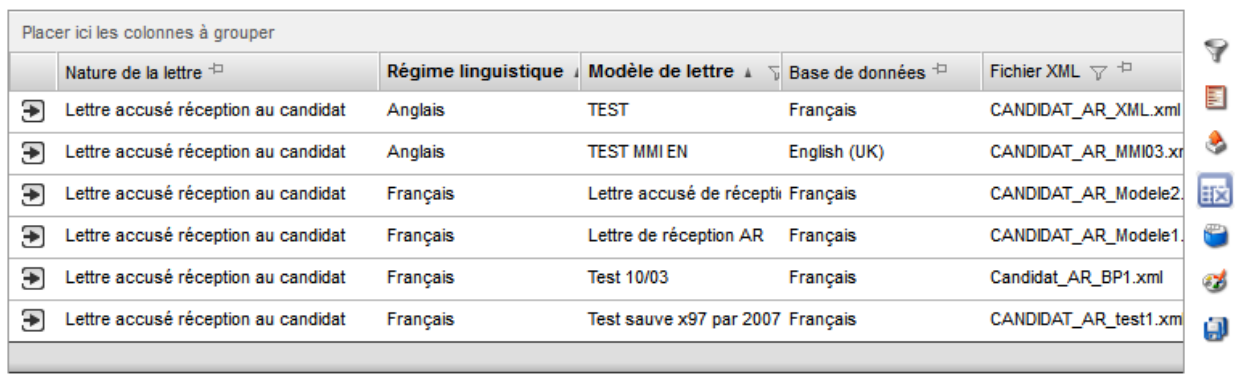

Nombre d'enregistrements : 6

<span id="page-14-0"></span>KI⊲⊞  $\blacktriangleright$   $\blacktriangleright$  1/1

### Remarque importante quant à l'utilisation

Une fois que vous avez cliqué sur le bouton « **Lettre AR** » une fenêtre s'ouvre dans votre explorateur :

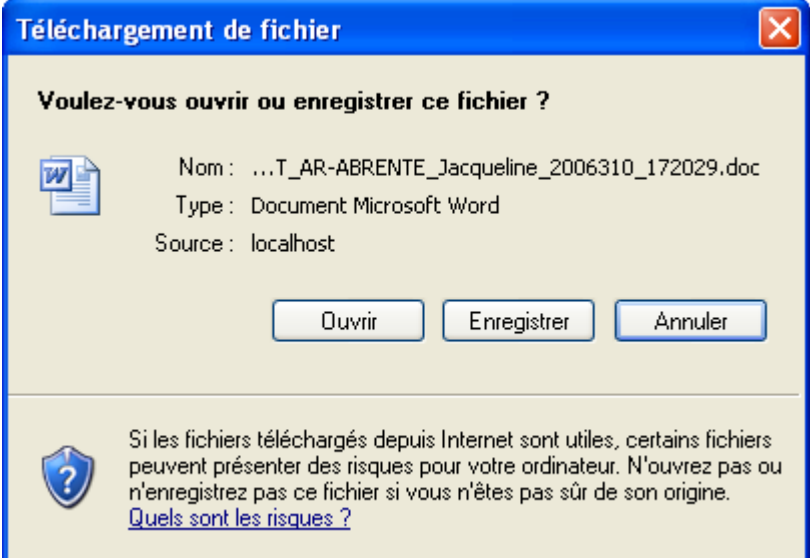

Vous devez d'abord **cliquer sur le bouton 'Enregistrer'** (et choisir un répertoire de destination), avant de pouvoir ouvrir le document depuis votre poste utilisateur.

En fonction du paramétrage de votre poste la fenêtre suivante s'affichera ensuite :

**Mise en production et** Utilisation des modèles de lettres

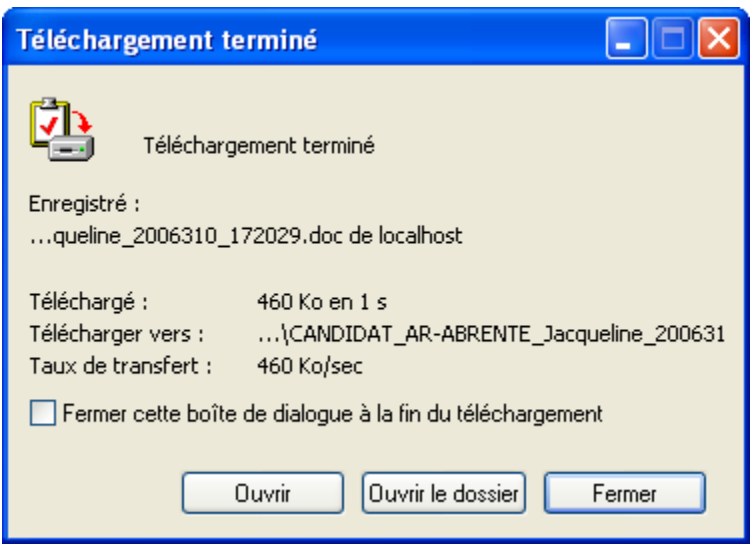

Lorsque cette fenêtre illustrée ci-dessus s'affiche ('Téléchargement terminé') vous pouvez cliquer sur le bouton 'Ouvrir', pour afficher directement la lettre à l'écran.

**Remarque** : Si cette fenêtre ne s'affiche pas, vous devez ouvrir le document avec l'explorateur Windows depuis le répertoire de destination que vous avez indiqué lorsque la première fenêtre 'Téléchargement de fichier' s'est affichée.